多字段维内排序

# 示例

如下图,原始未排序数据效果图如下:

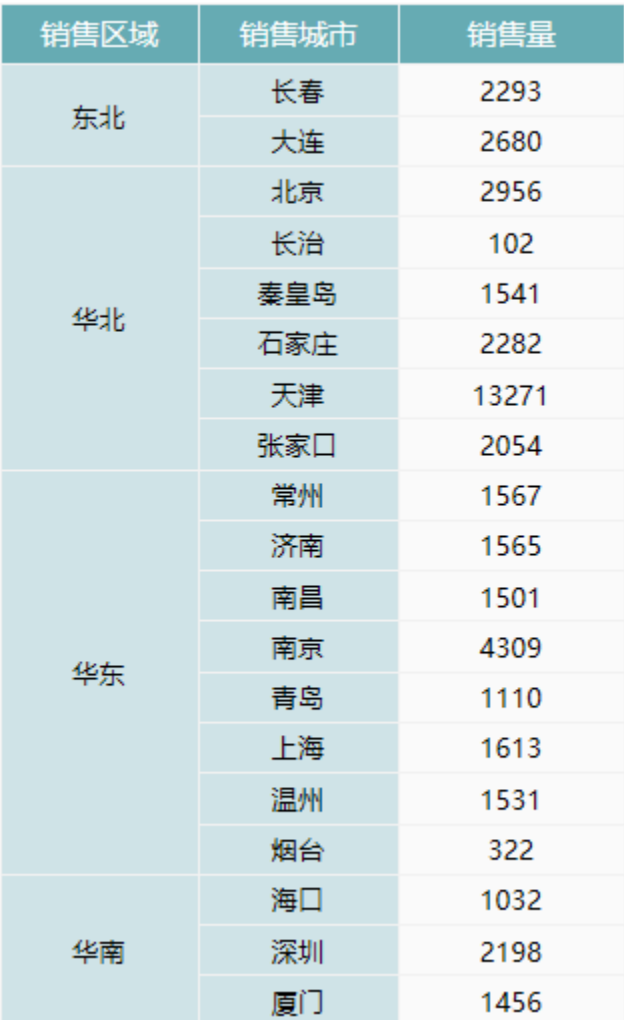

我们希望实现先根据"销售区域"进行升序排列,再根据"销售城市"进行维内升序排序。具体效果图如下:

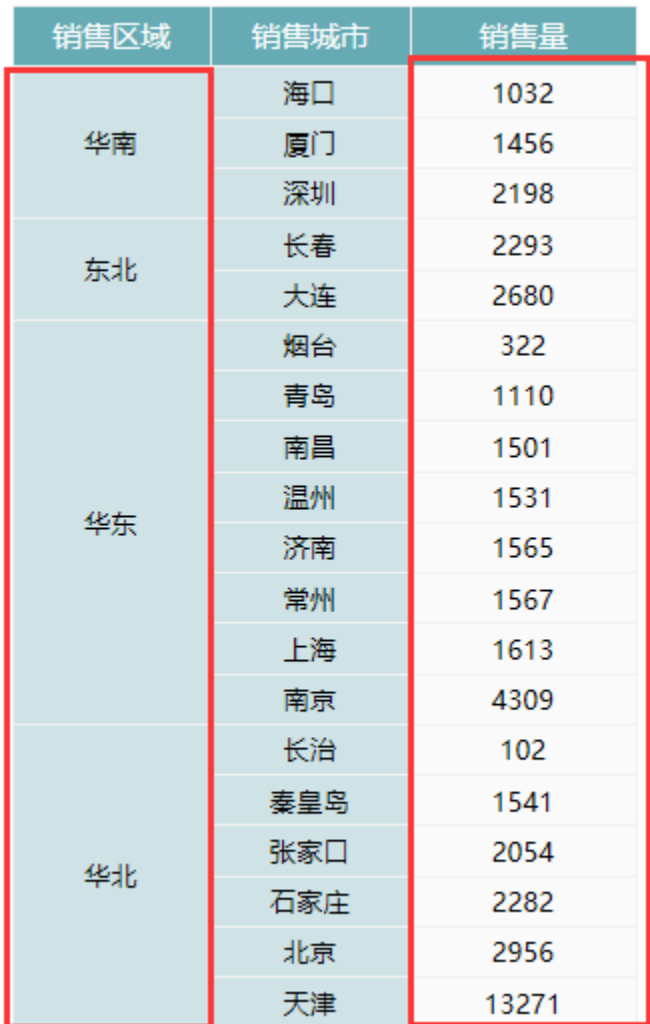

## 实现步骤

### 1.创建数据集

创建数据集,包含三个字段:区域、城市和销售量。预览数据如下:

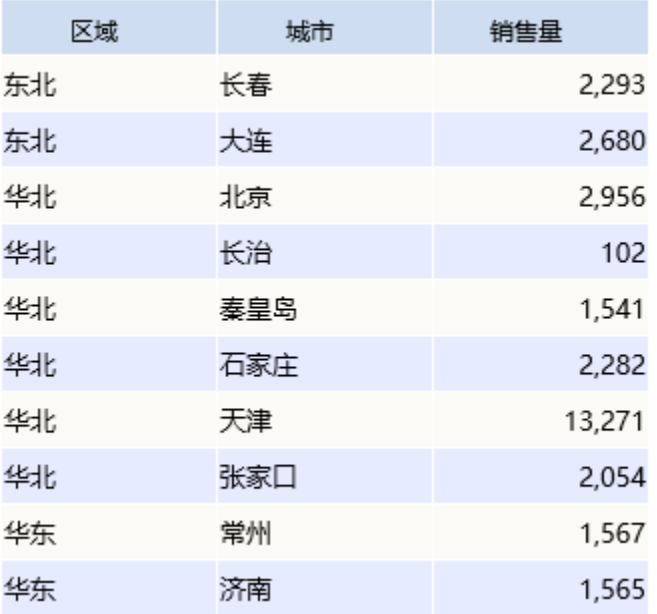

数据集相关设置项请参考[:数据集定义](https://history.wiki.smartbi.com.cn/pages/viewpage.action?pageId=35750198)

#### 2.创建电子表格

在Excel中登录服务,新建电子表格,并绘制静态表样,如下:

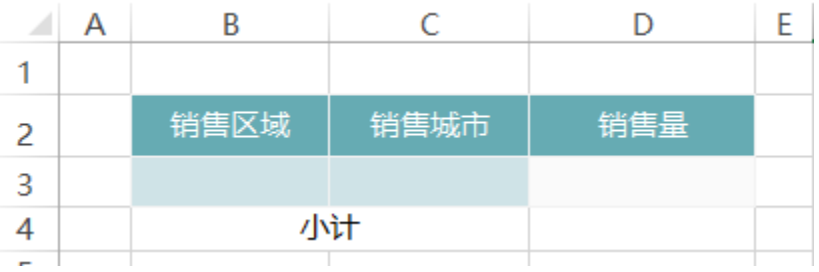

#### 3.拖拽字段

在右侧数据集面板中找到步骤1中的查询,将区域、城市和销售量字段拖拽到对应的单元格,并设置扩展属性。如下:

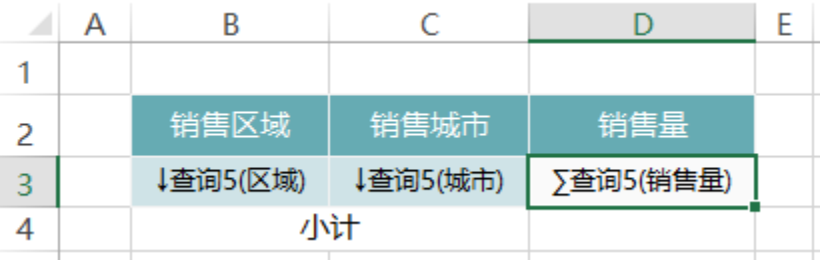

#### 4.设置小计

在D4单元格中输入公式:=sum(D3),计算小计

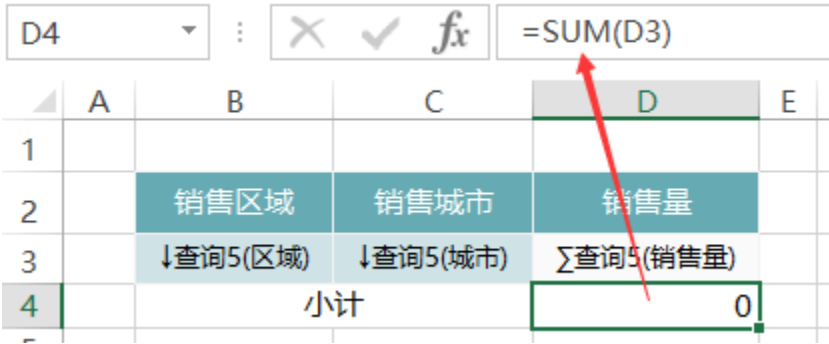

计算公式相关设置项请参考:[公式函数](https://history.wiki.smartbi.com.cn/pages/viewpage.action?pageId=35750640)

#### 5.设置父格

将B4、D4单元格的左父格设置为"B3",则每扩展一个区域、计算一次小计,如下:

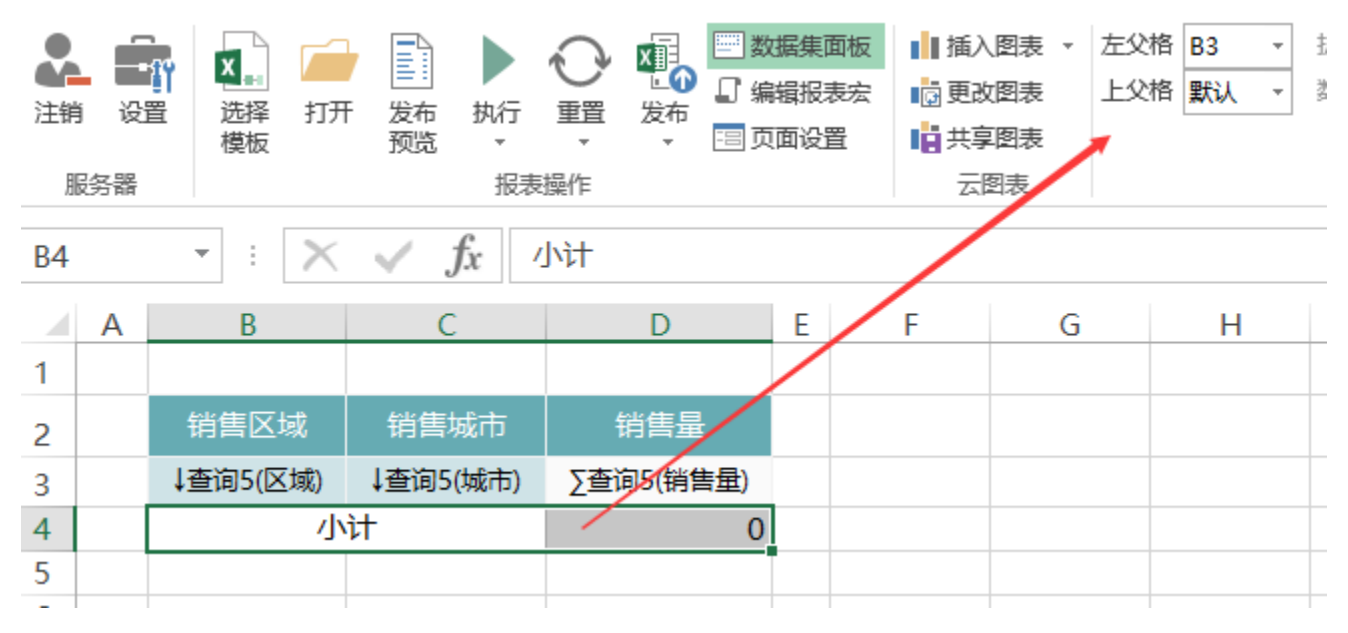

报表数据如下:

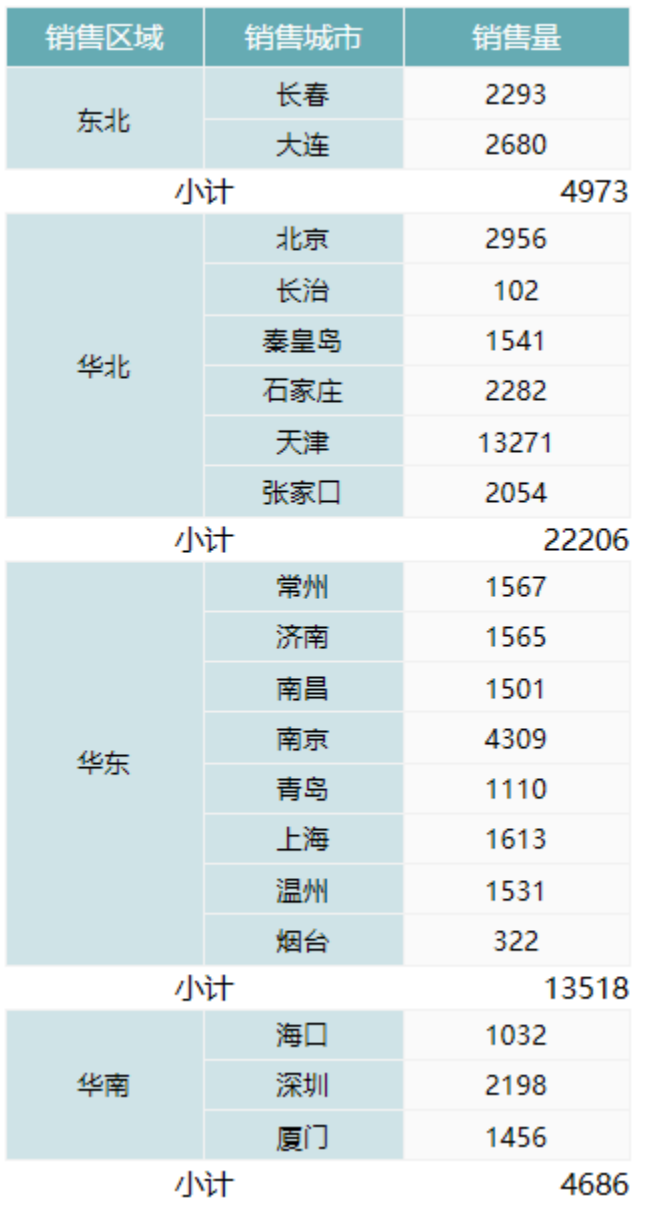

父格相关设置项请参考:[附属](https://history.wiki.smartbi.com.cn/pages/viewpage.action?pageId=35750634)

#### 6.设置排序

(1) 双击B3单元格, 弹出单元格属性窗口。在弹出的窗口中切换到"其他"页签, 设置升序, 并指定排序单元格为D4

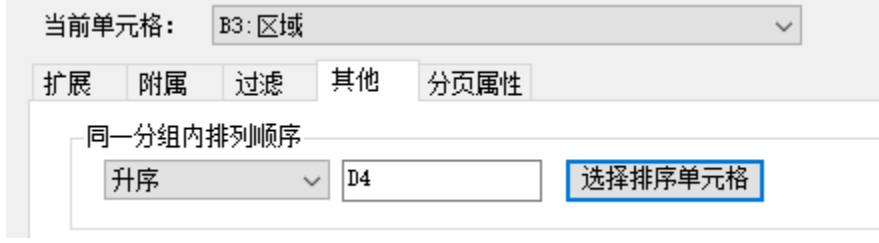

(2) 双击C3单元格,弹出单元格属性窗口。在弹出的窗口中切换到"其他"页签, 设置升序, 并指定排序单元格为D3

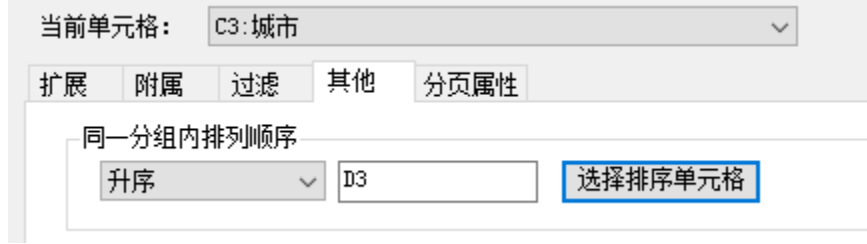

排序相关设置项请参考:[其他](https://history.wiki.smartbi.com.cn/pages/viewpage.action?pageId=35750636)

### 7.隐藏小计

隐藏小计所在行:第4行。如下:

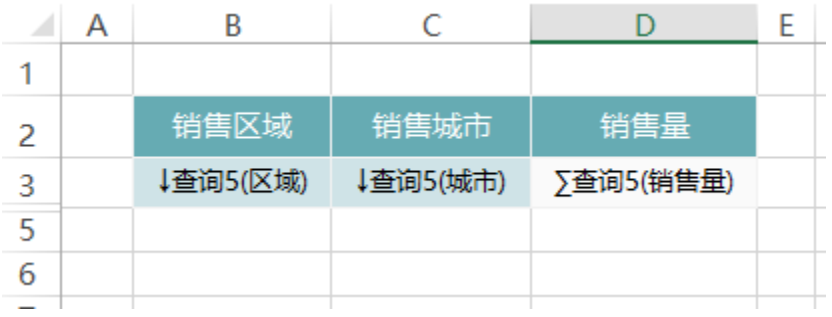

#### 8.发布预览

点击工具栏上的"发览"按钮,保存电子表格报表,并预览报表,如下:

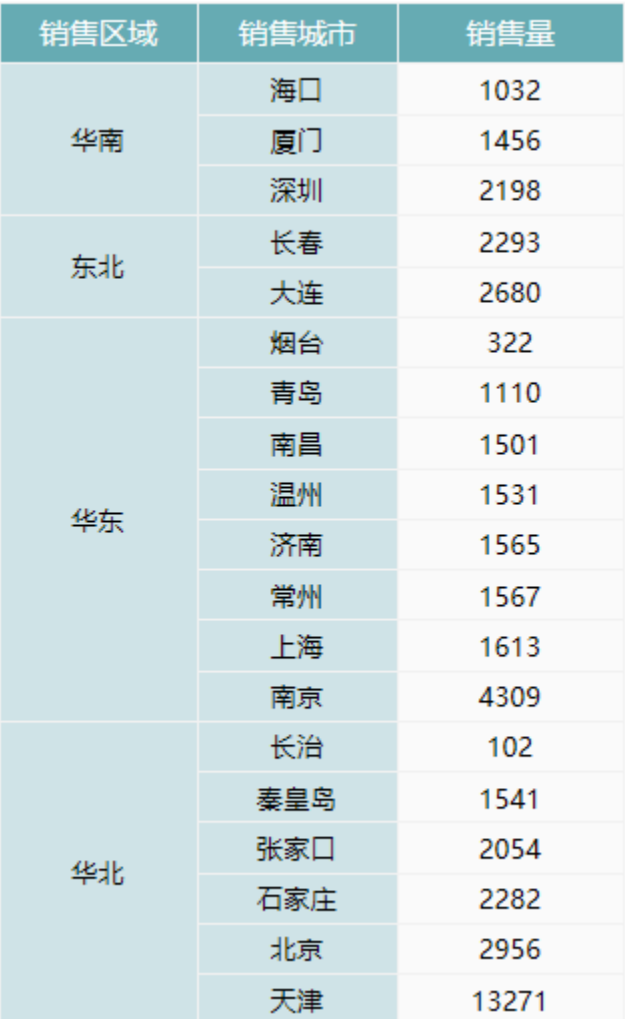

#### 资源下载

报表资源: 多字段维内排序. xml (注: 该资源基于内置的northwind数据库使用)